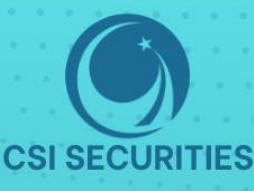

# HUGNG DÂN **THAO TÁC APP CSI MOBILE**

# CÔNG TY CỔ PHẦN CHỨNG KHOÁN KIẾN THIẾT VIỆT NAM (CSI)

- | <mark>(♀)</mark> Hà Nội: Tầng 11, Tòa nhà TNR, 54A Nguyễn Chí Thanh, Phường Láng Thượng, Quận Đống Đa, Hà Nội Tel: 024 3926 0099 Phone: (+84) 886 998 288
- $\widehat{Q}$  Chi nhánh HCM: Tầng 20, Tòa nhà TNR, 180 192 Nguyễn Công Trứ, Phường Nguyễn Thái Bình, Quận 1, Thành phố Hồ Chí Minh Tel: (+84) 28 3915 1229

(**x**) Email: online@vncsi.com.vn

(H) Website: vncsi.com.vn

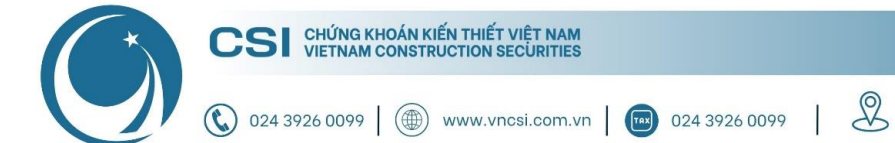

**Hà Nội:** Tầng 11, Tòa nhà TNR,<br>54A Nguyễn Chí Thanh, Láng Thượng, Đống Đa, Hà Nội **HCM:** Tầng 20, Tòa nhà TNR,<br>180 – 192 Nguyễn Công Trứ, Nguyễn Thái Bình, Quận 1, Hồ Chí Minh

# Hướng dẫn sử dụng App CSI Mobile Ver 3.0

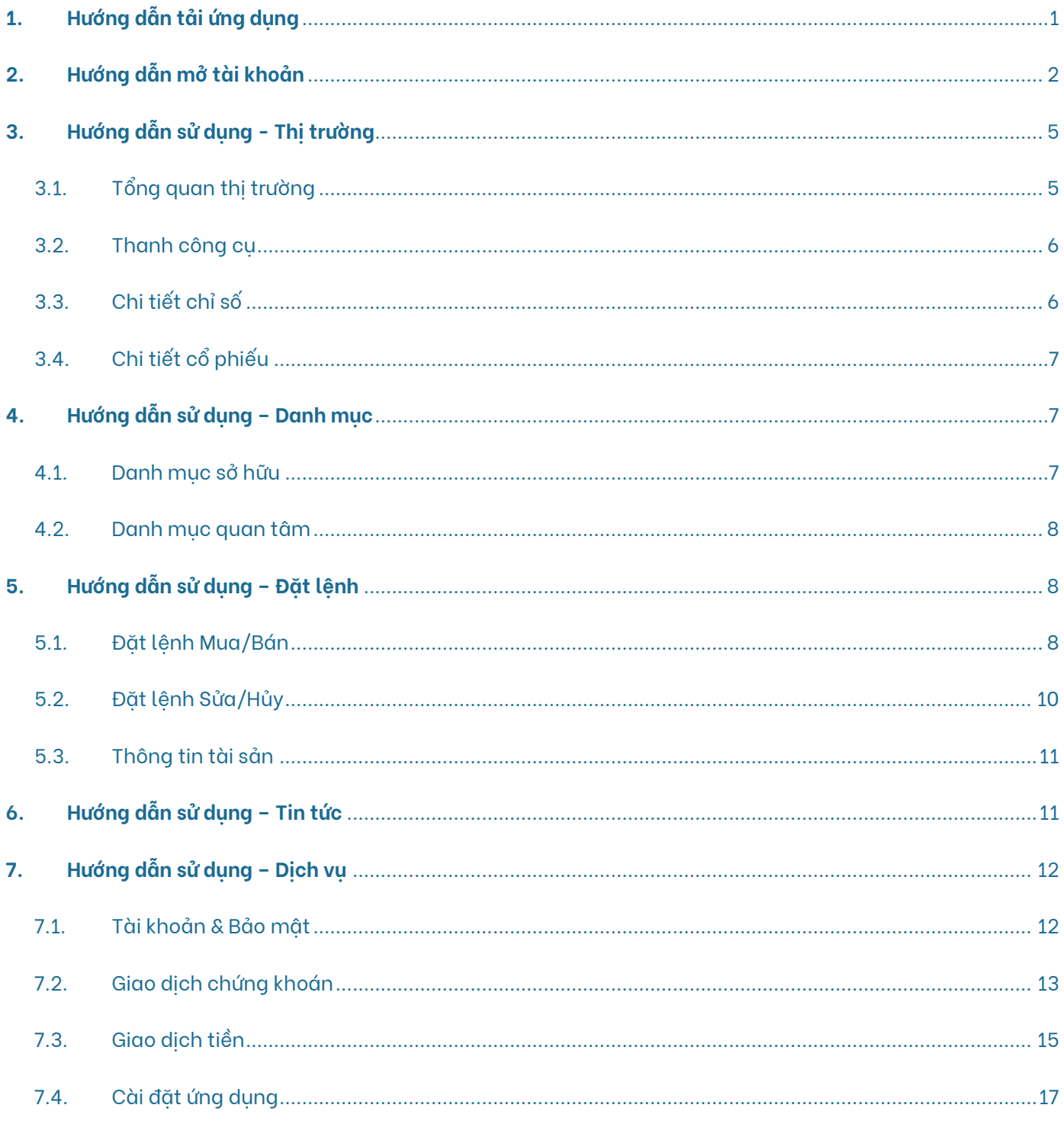

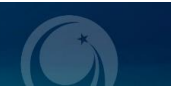

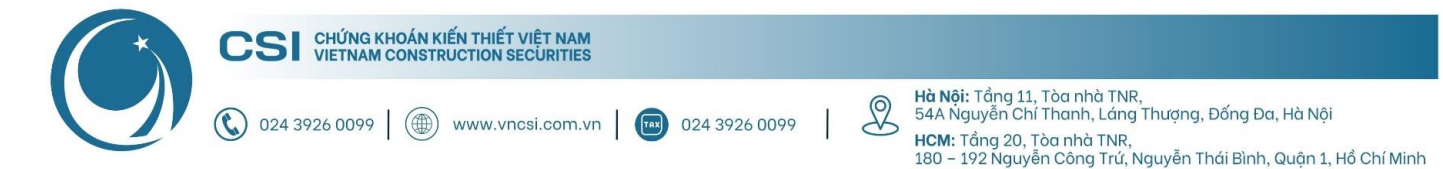

# <span id="page-2-0"></span>**1. Hướng dẫn tải ứng dụng**

**Bước 1:** Truy cập Link tải app CSI Mobile

- **iOS:** <https://apps.apple.com/au/app/vncs-mobile/id1454204341>
- **Android:** <https://play.google.com/store/apps/details?id=com.vn.vncsmts>

**Bước 2:** Nhấn "Cài đặt" để tải ứng dụng về máy

Lưu ý: Cho phép ứng dụng gửi tin nhắn để nhân được thông báo về biến đông số dư, lênh giao dịch và OTP trong quá trình giao dịch.

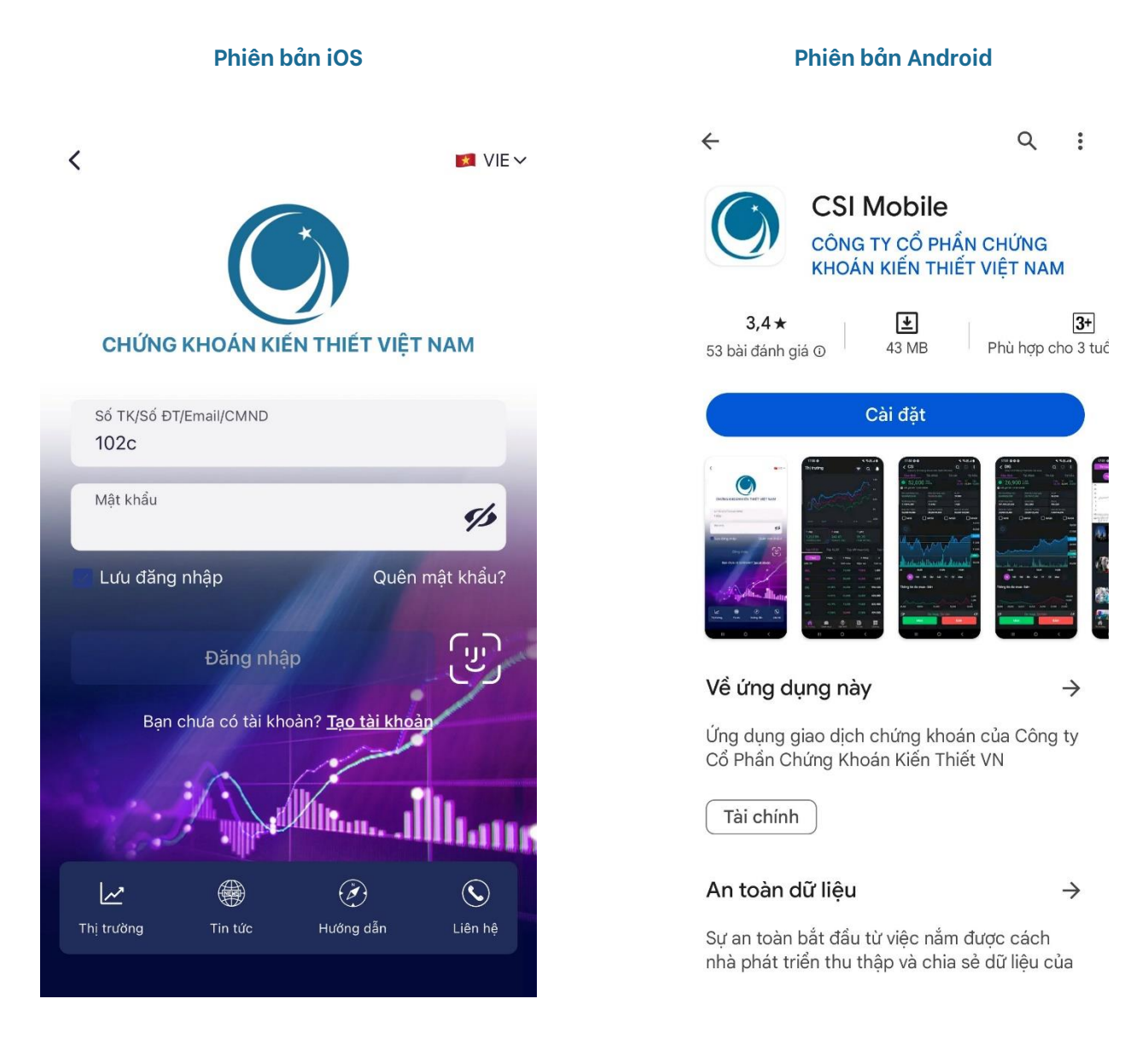

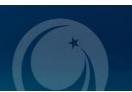

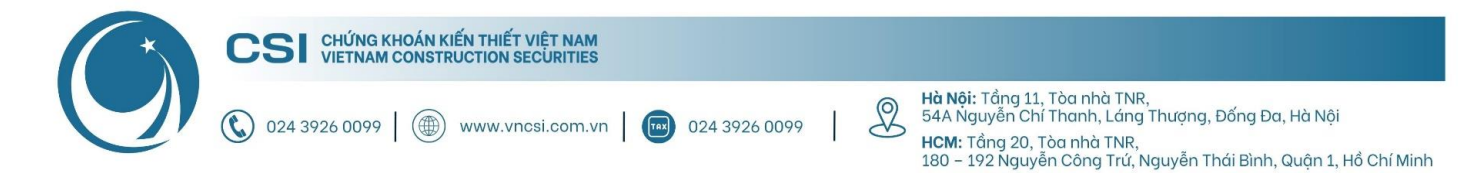

# <span id="page-3-0"></span>2. Hướng dẫn mở tài khoản

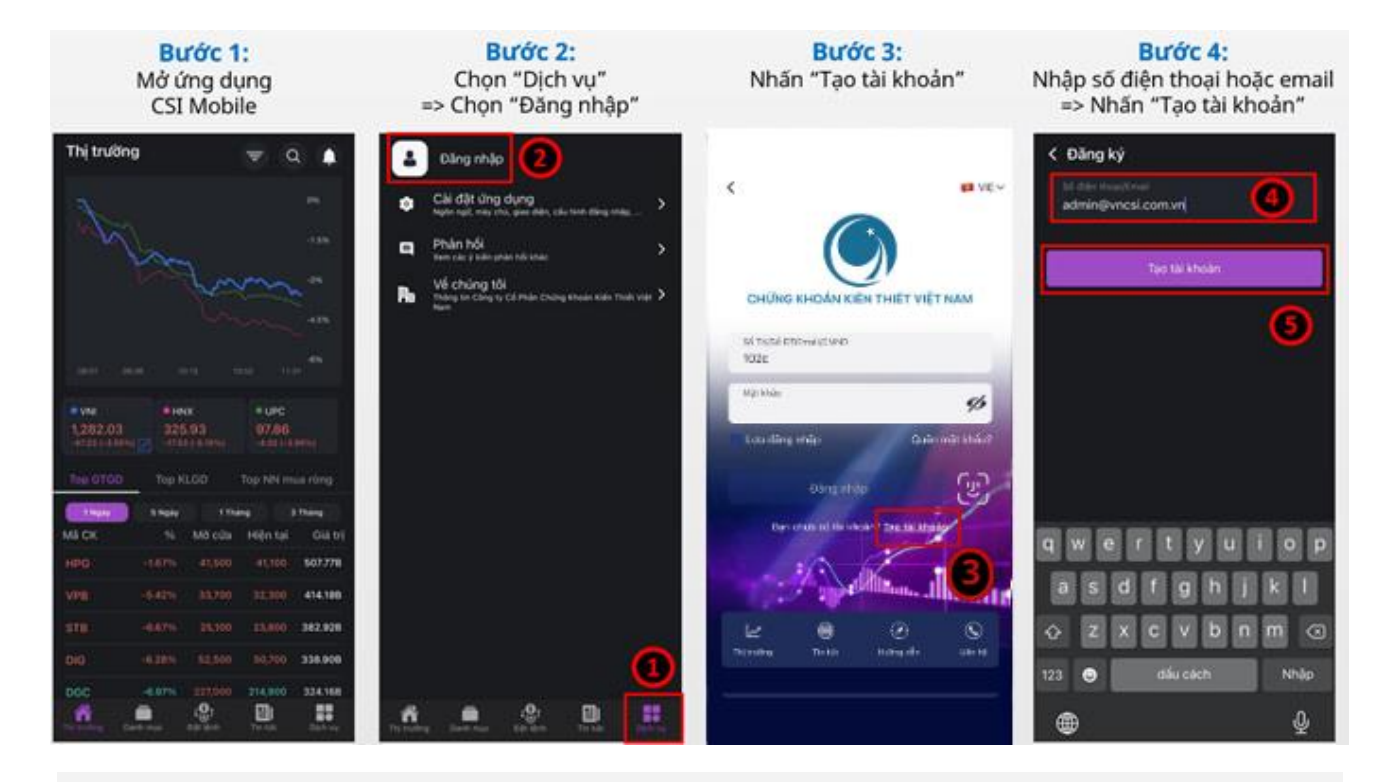

# Bước 5:

- Nhập OTP hệ thống gửi về  $1.$ SĐT/Email đăng ký ở bước 4
- 2. Nhập mật khẩu đăng nhập
- Xác nhận lại mật khẩu đăng nhập  $3.$
- Nhấn "Xác thực" 4.

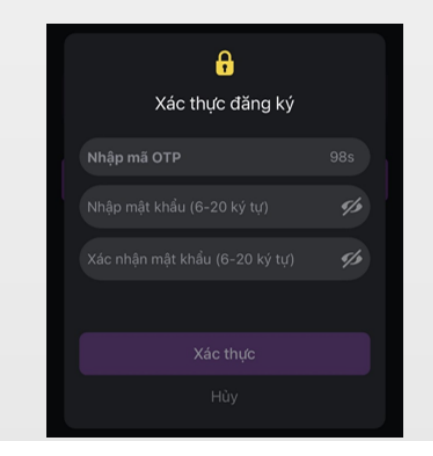

Bước 6: Nhấn "Đồng ý" để tiếp tục quá trình đăng ký

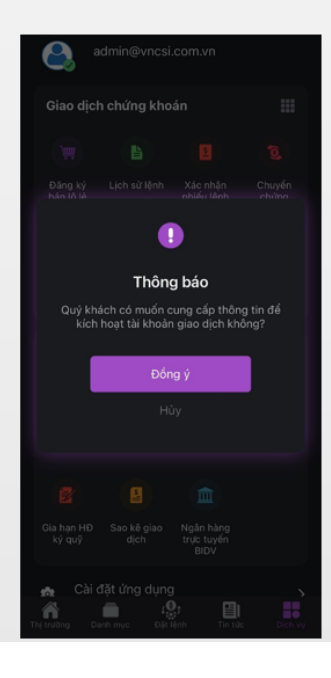

**Bước 7:** Nhấn "OK" để chụp CMT/CCCD

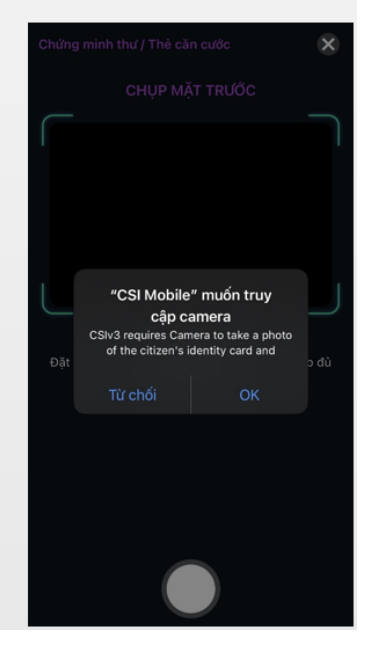

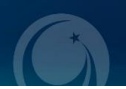

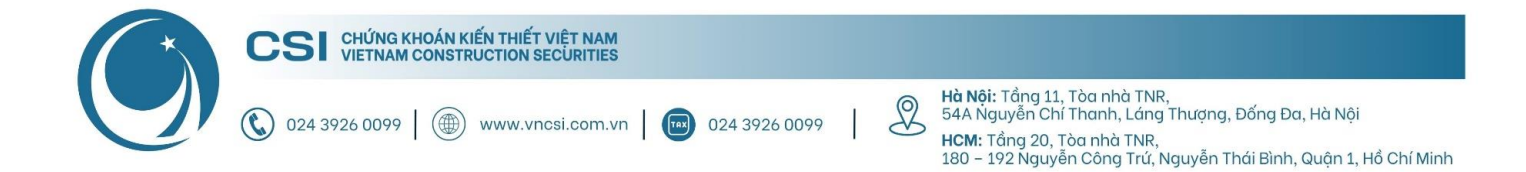

## Trong trường hợp bỏ qua bước 6, để tiếp tục đăng ký mở tài khoản, Khách hàng thao tác như hướng dẫn:

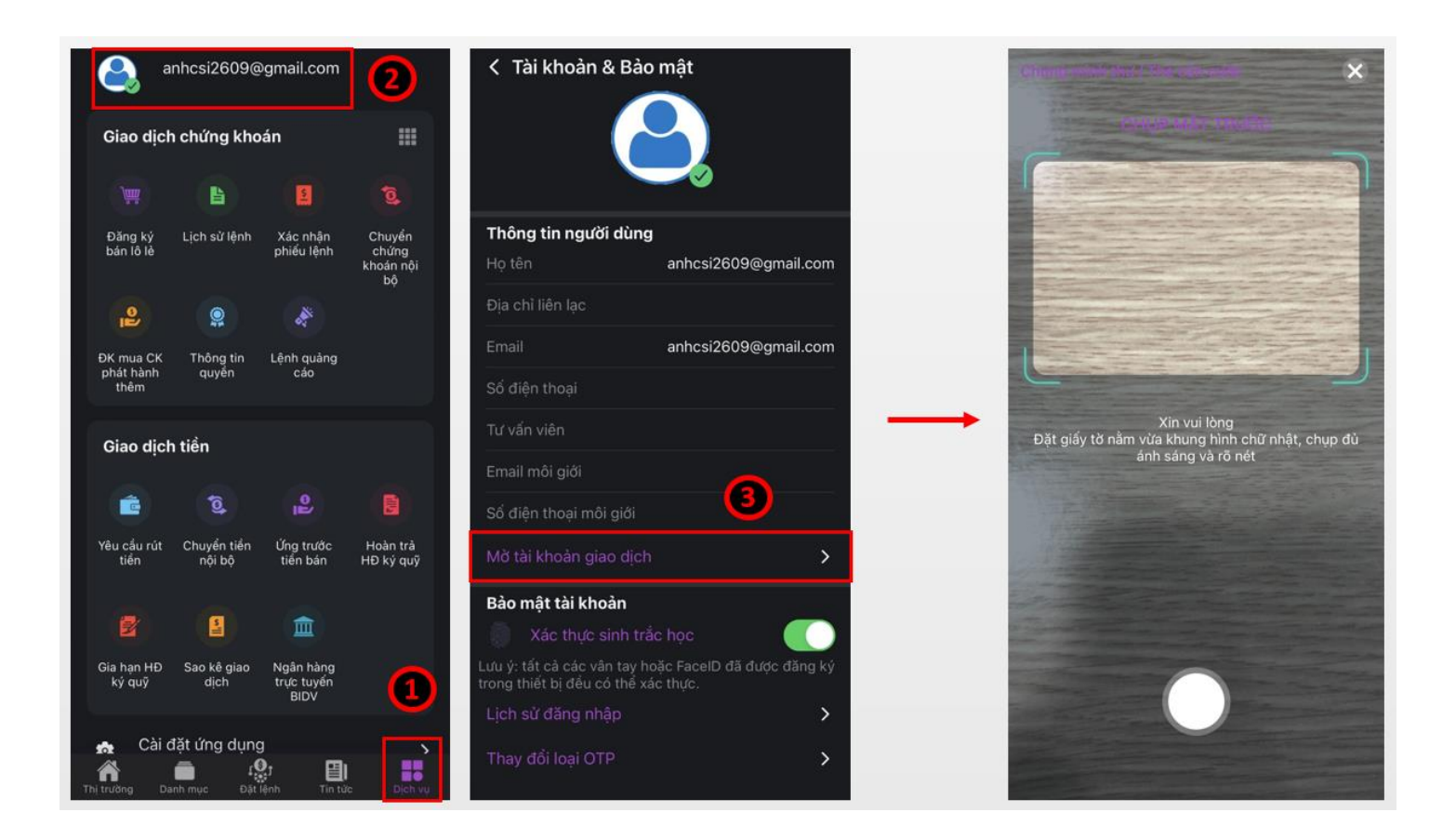

# Bước 8: Chụp CMT/CCCD & Xác thực khuôn mặt

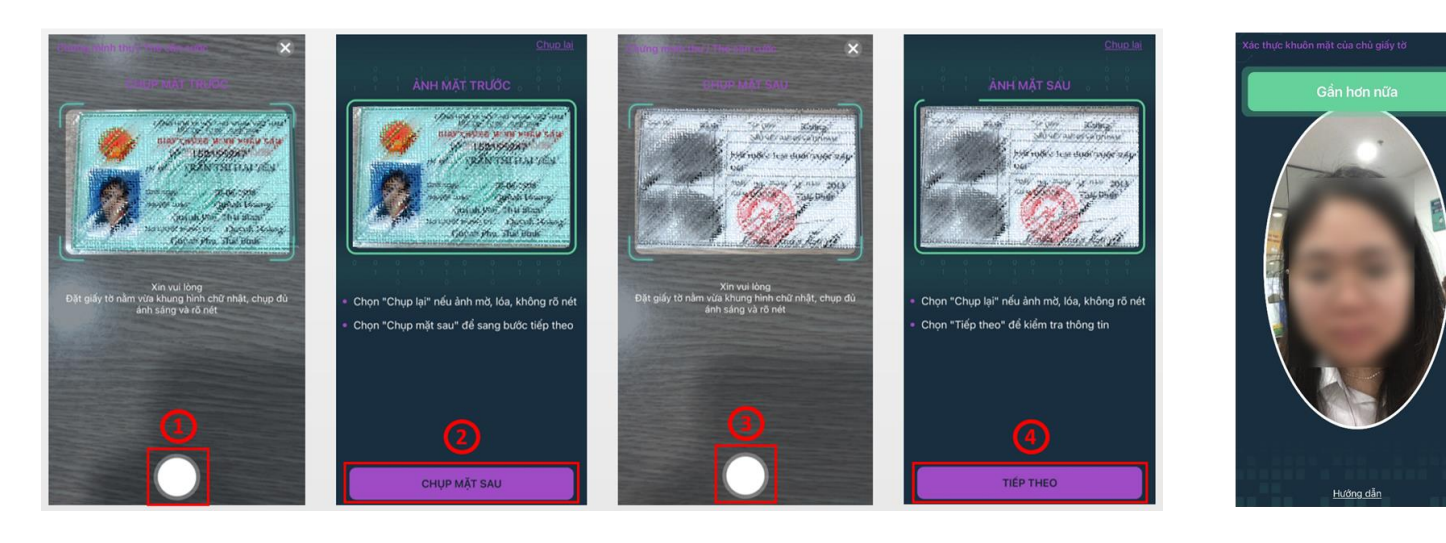

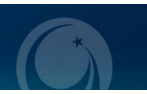

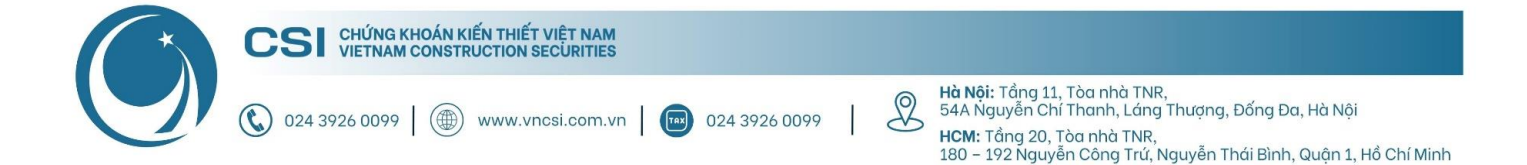

**Bước 9:** Hệ thống kiểm tra sinh trắc học hoàn thành sẽ thông báo "Thành công". Ở bước cuối này Quý khách vui lòng điền đầy đủ thông tin như hướng dẫn bên dưới.

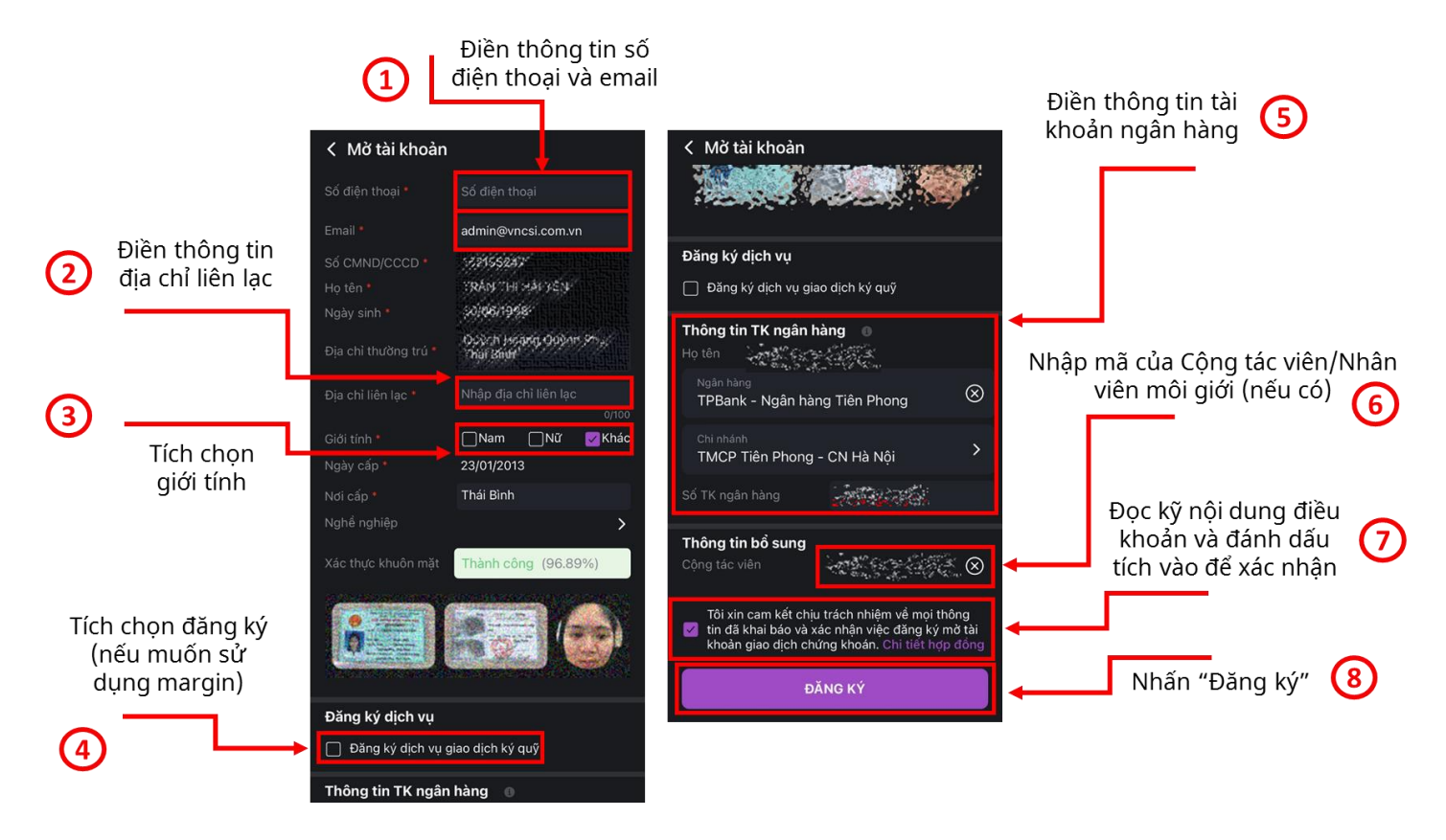

**Bước 10:** Sau khi hoàn tất, CSI sẽ gửi HĐ mở tài khoản (bản cứng) về theo địa chỉ liên lạc và email (bản mềm) đã đăng ký để hoàn thiện các thủ tục liên quan (bắt buộc)

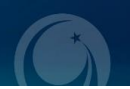

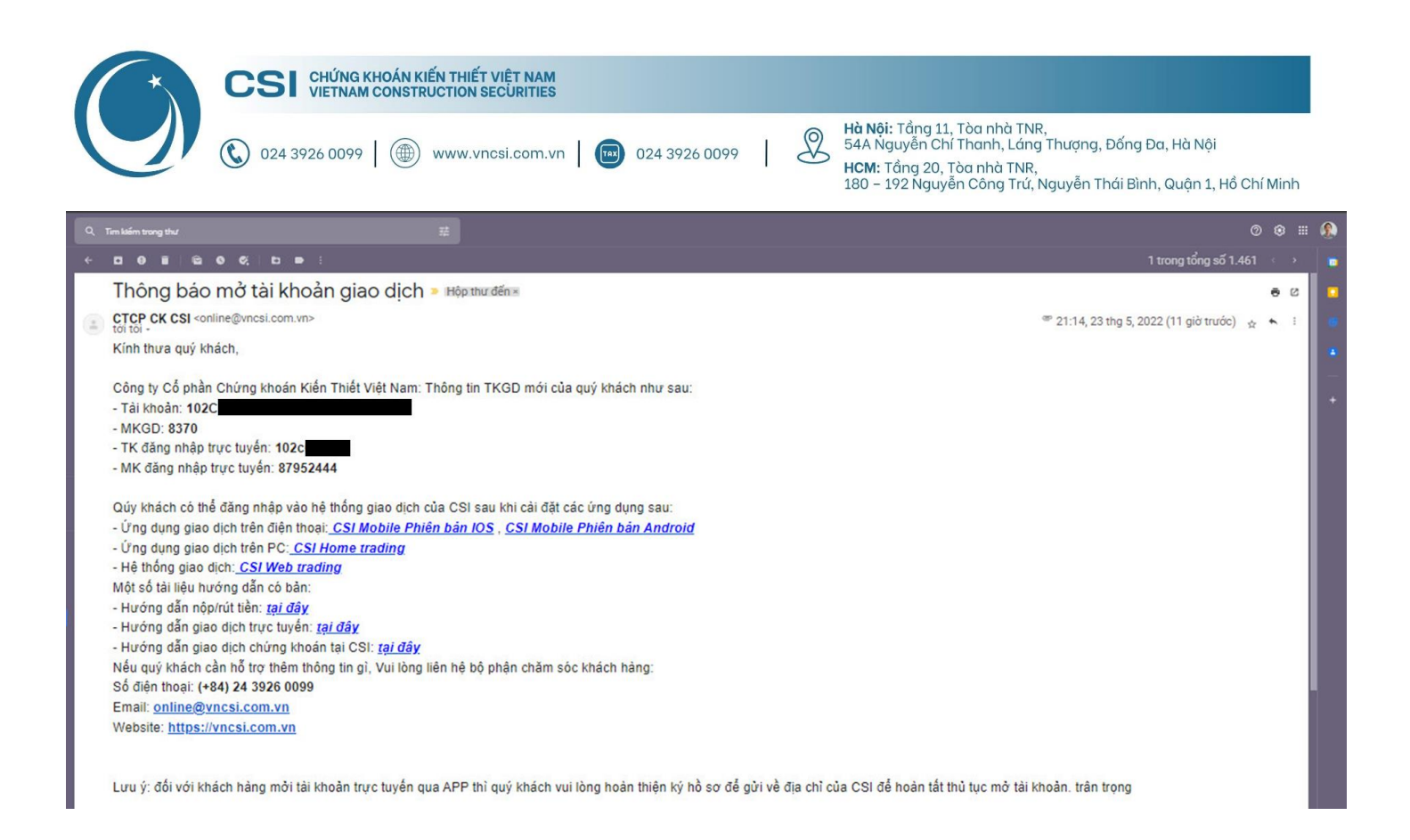

# <span id="page-6-0"></span>**3. Hướng dẫn sử dụng - Thị trường**

## **3.1. Tổng quan thị trường (Phần thị trường)**

<span id="page-6-1"></span>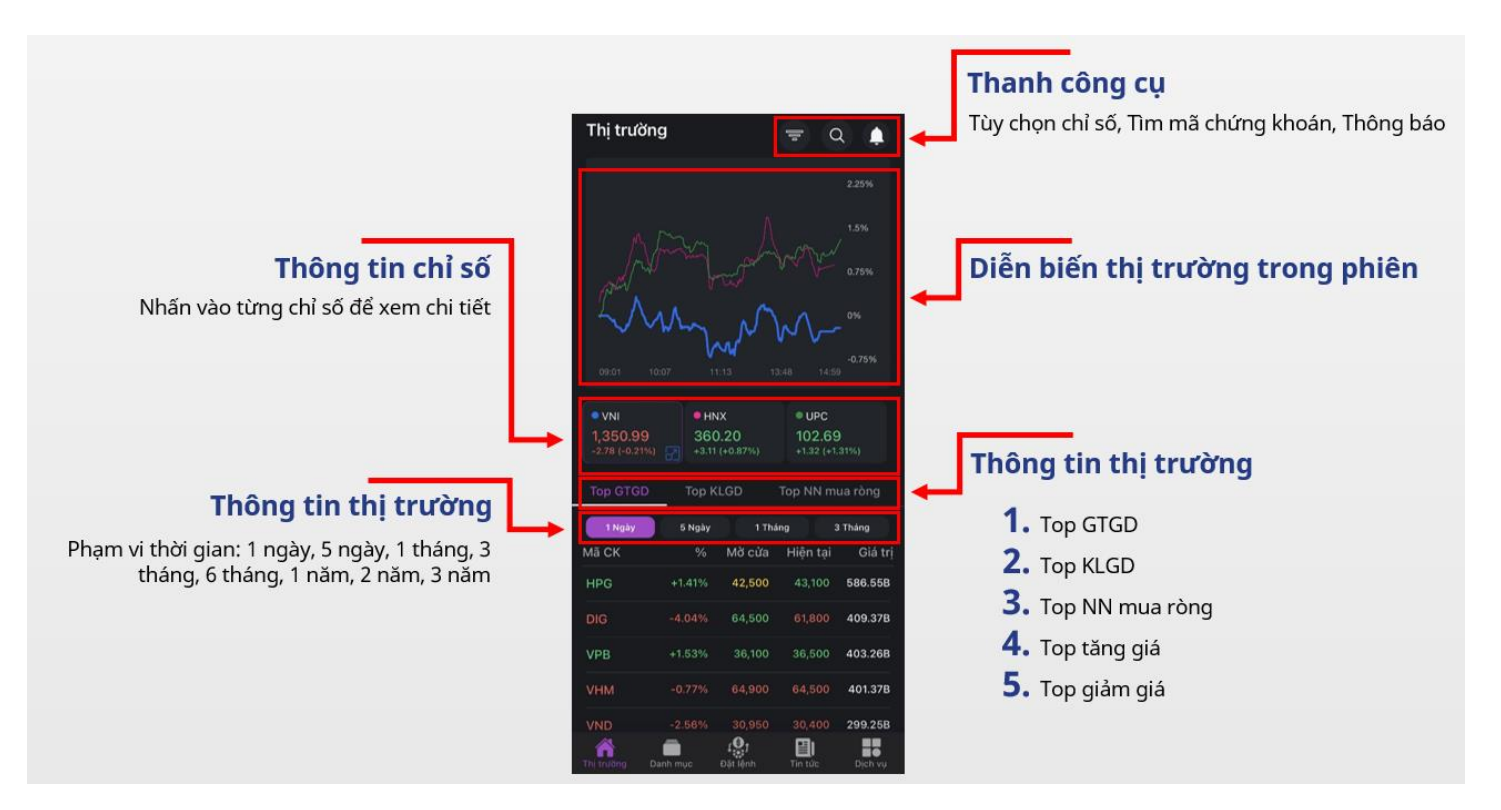

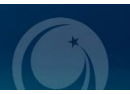

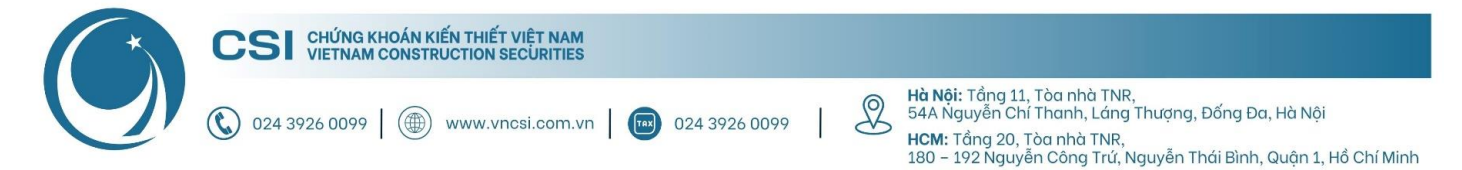

## <span id="page-7-0"></span>**3.2. Thanh công cụ (Phần thị trường)**

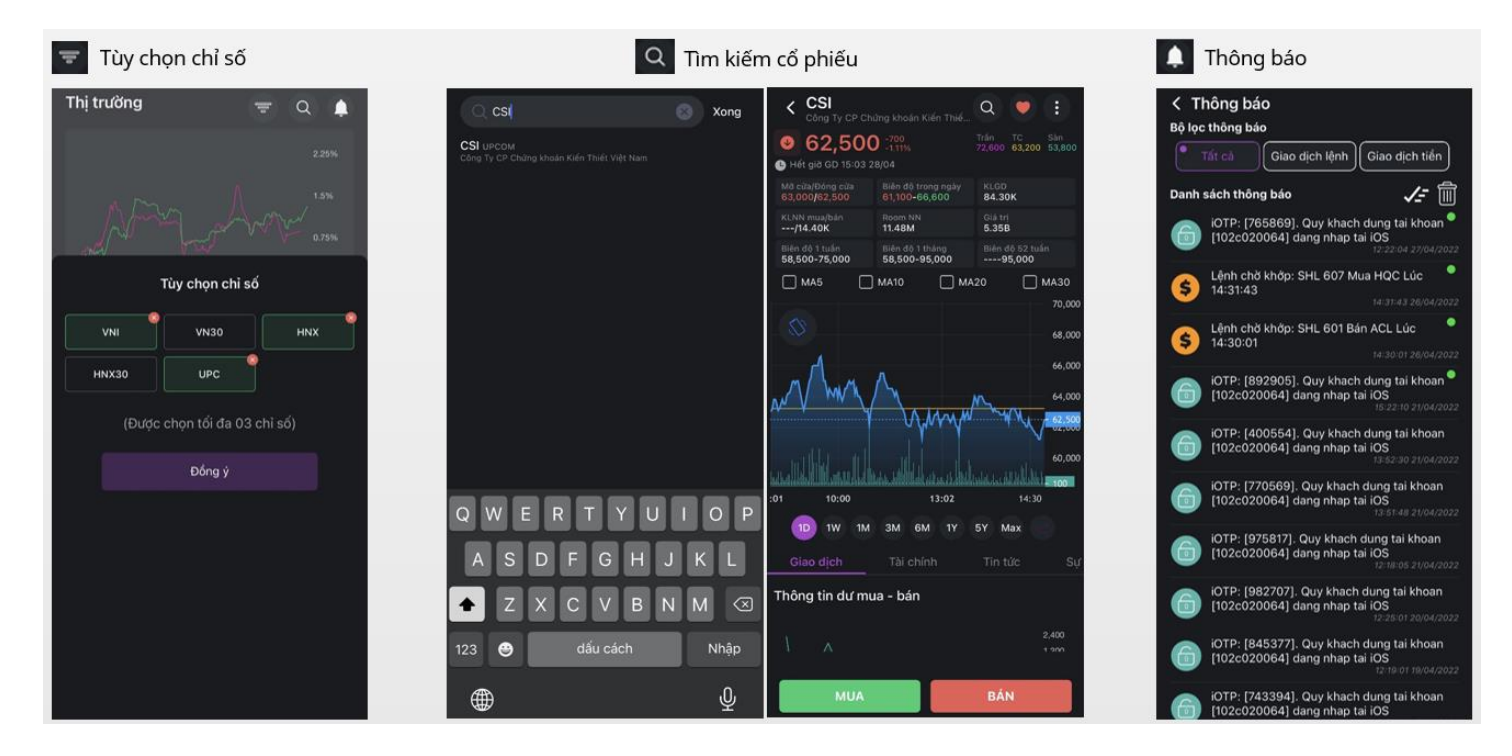

## <span id="page-7-1"></span>**3.3. Chi tiết chỉ số (Phần thị trường)**

#### Nhấn vào từng chỉ số để xem chi tiết

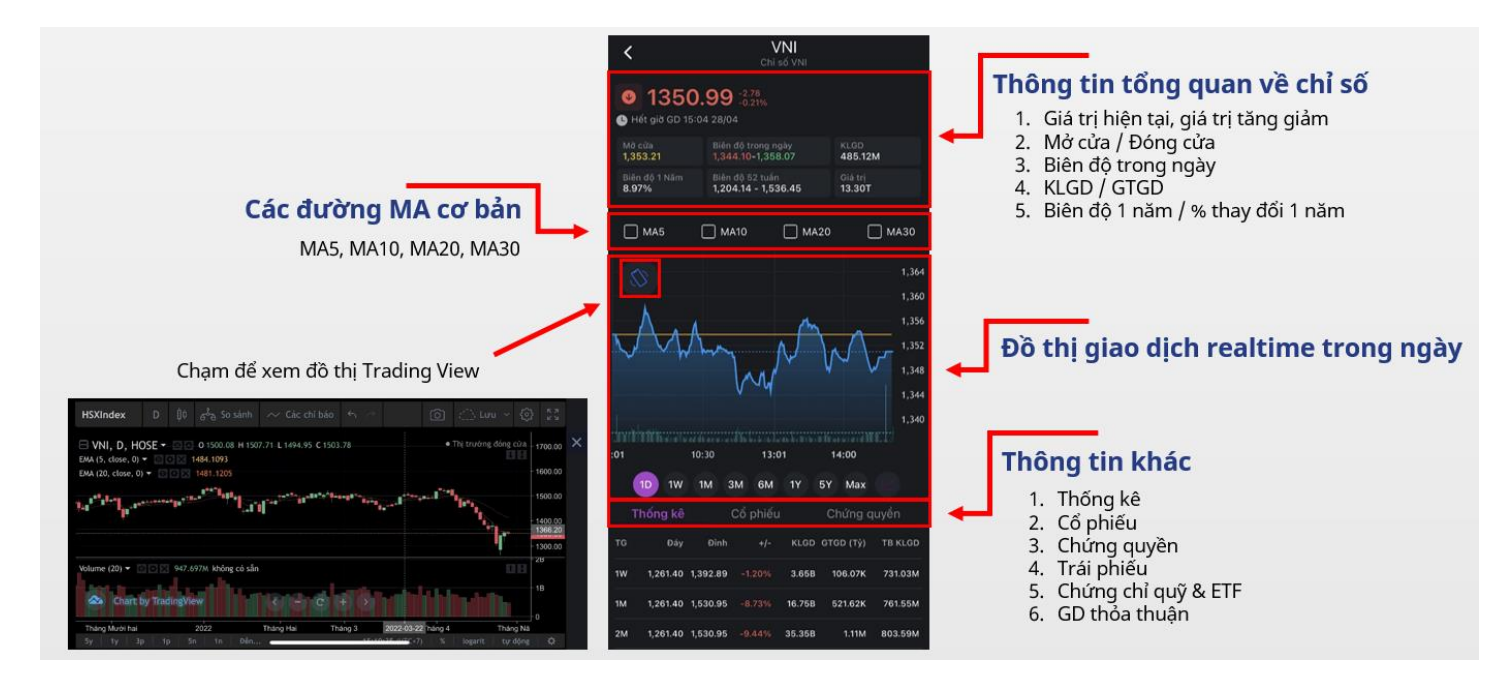

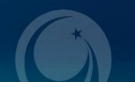

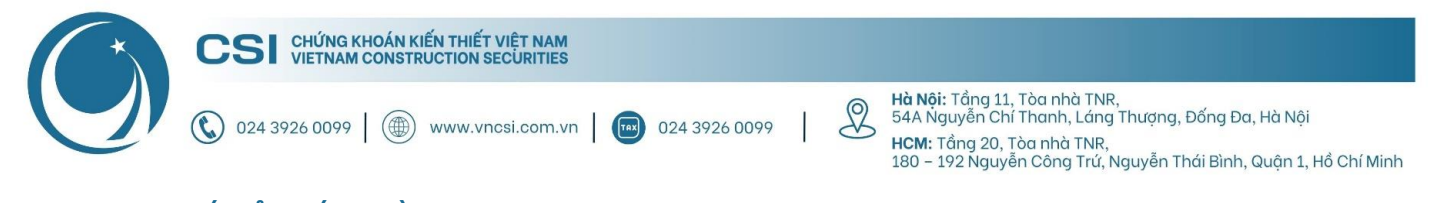

# <span id="page-8-0"></span>**3.4. Chi tiết cổ phiếu (Phần thị trường)**

#### Nhấn vào cổ phiếu để xem thông tin chi tiết

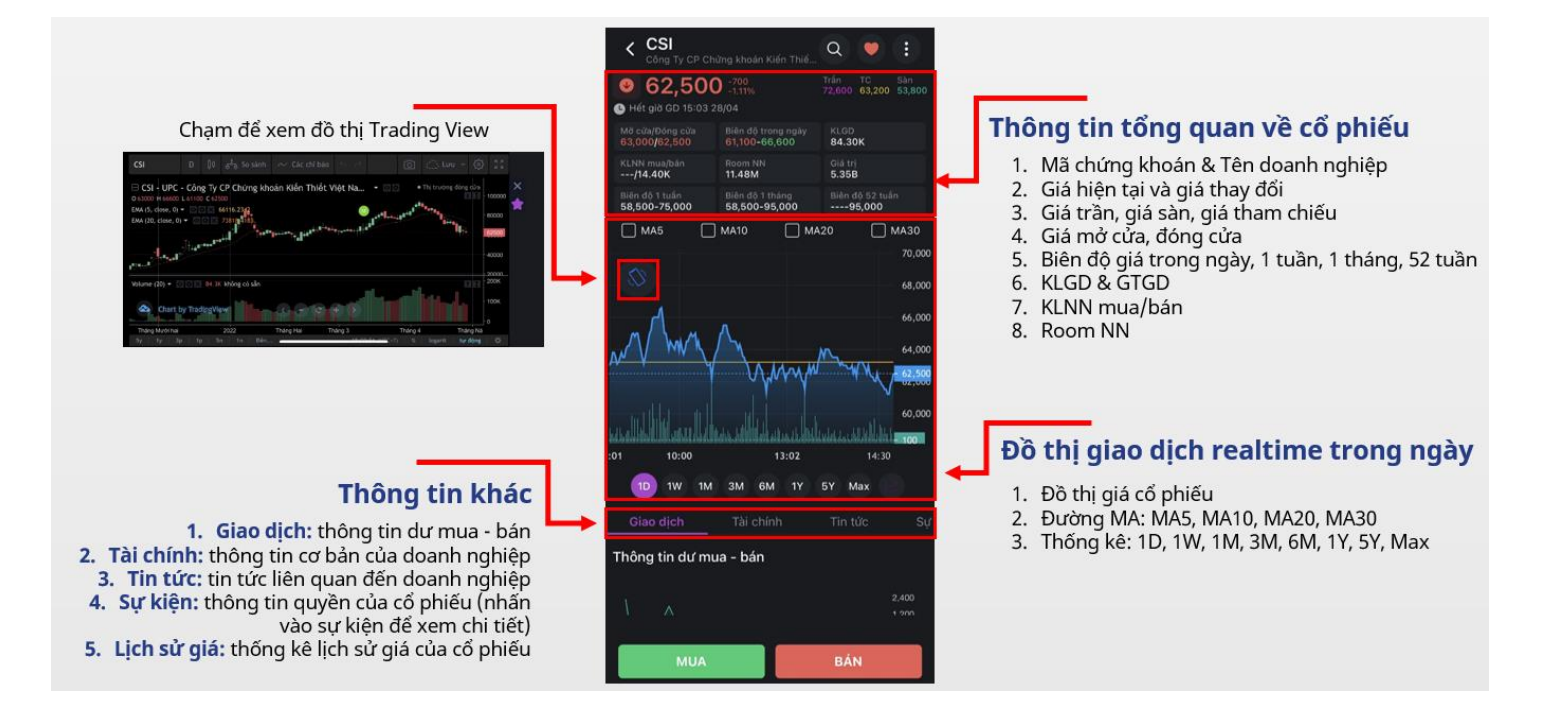

# <span id="page-8-1"></span>**4. Hướng dẫn sử dụng – Danh mục**

#### <span id="page-8-2"></span>**4.1. Danh mục sở hữu (Phần danh mục)**

Sau khi đăng nhập, nếu tài khoản đang sở hữu chứng khoán thì ứng dụng sẽ hiển thị danh mục "CK sở hữu"

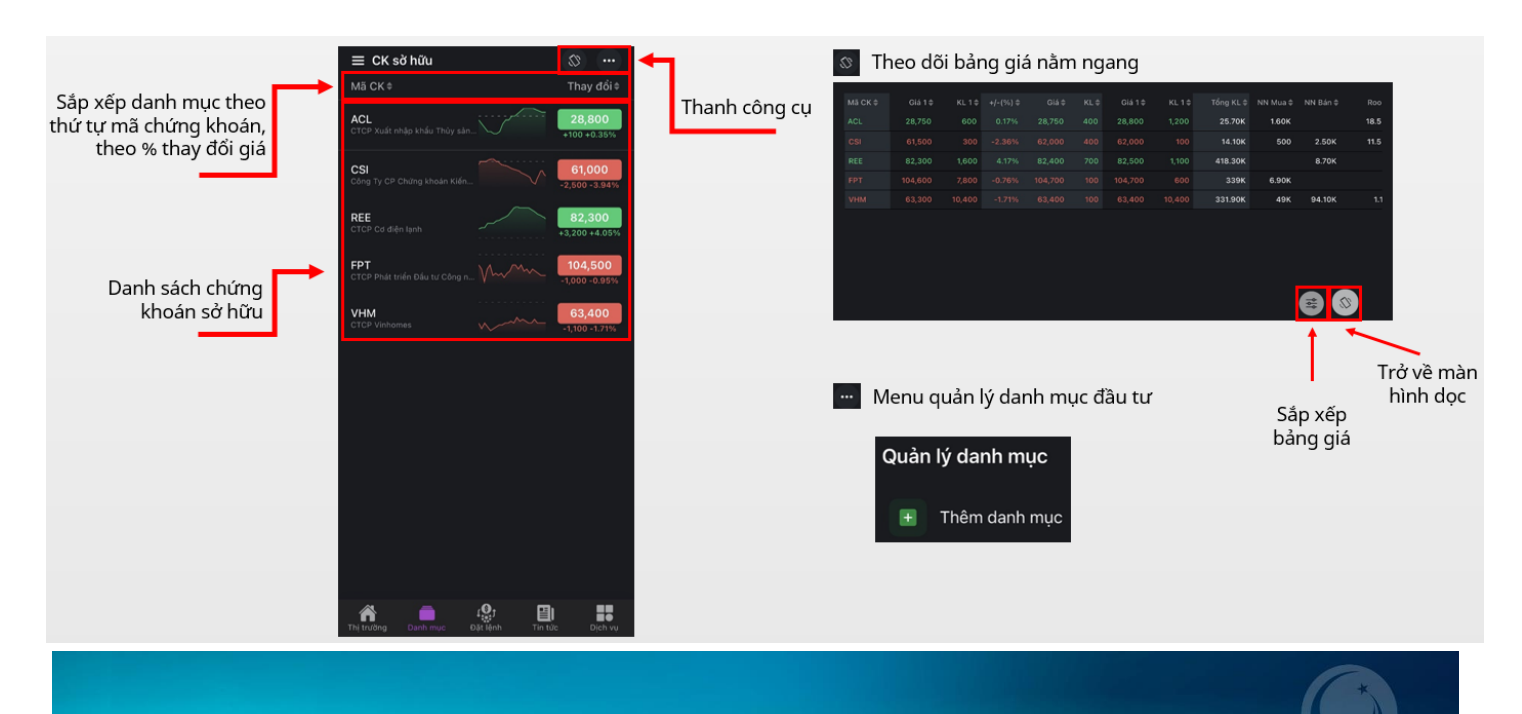

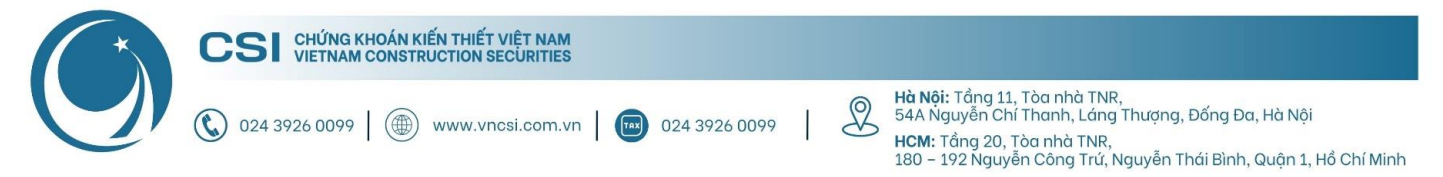

## <span id="page-9-0"></span>**4.2. Danh mục quan tâm (Phần danh mục)**

Ở màn hình CK sở hữu, nhấn menu và chọn "Thêm danh mục". Với App CSI Mobile, Nhà đầu tư có thể tạo nhiều hơn 20 danh mục

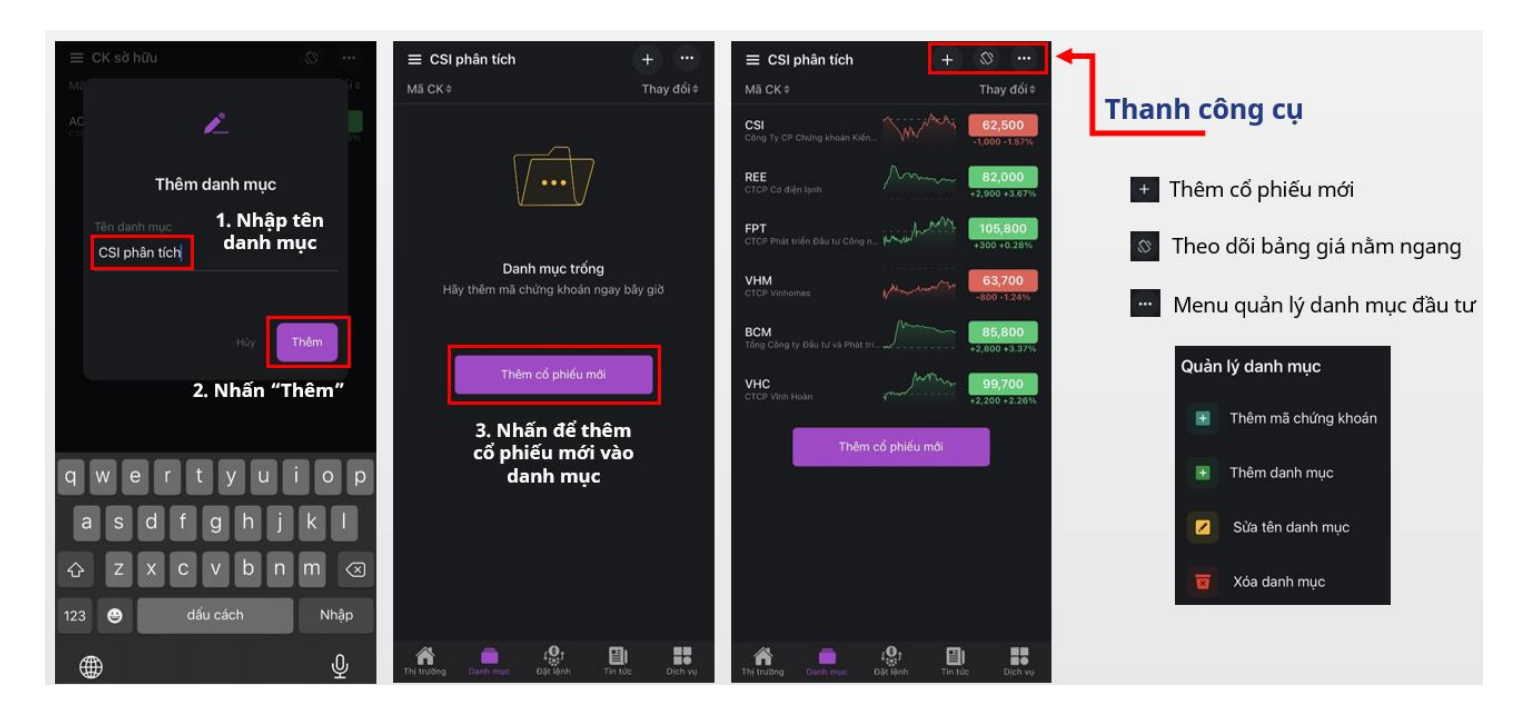

# <span id="page-9-1"></span>**5. Hướng dẫn sử dụng – Đặt lệnh**

#### <span id="page-9-2"></span>**5.1. Đặt lệnh Mua/Bán (Phần đặt lệnh)**

**Bước 1:** Chọn mục Đặt lệnh

**Bước 2:** Nhập thông tin lệnh mua/bán

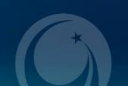

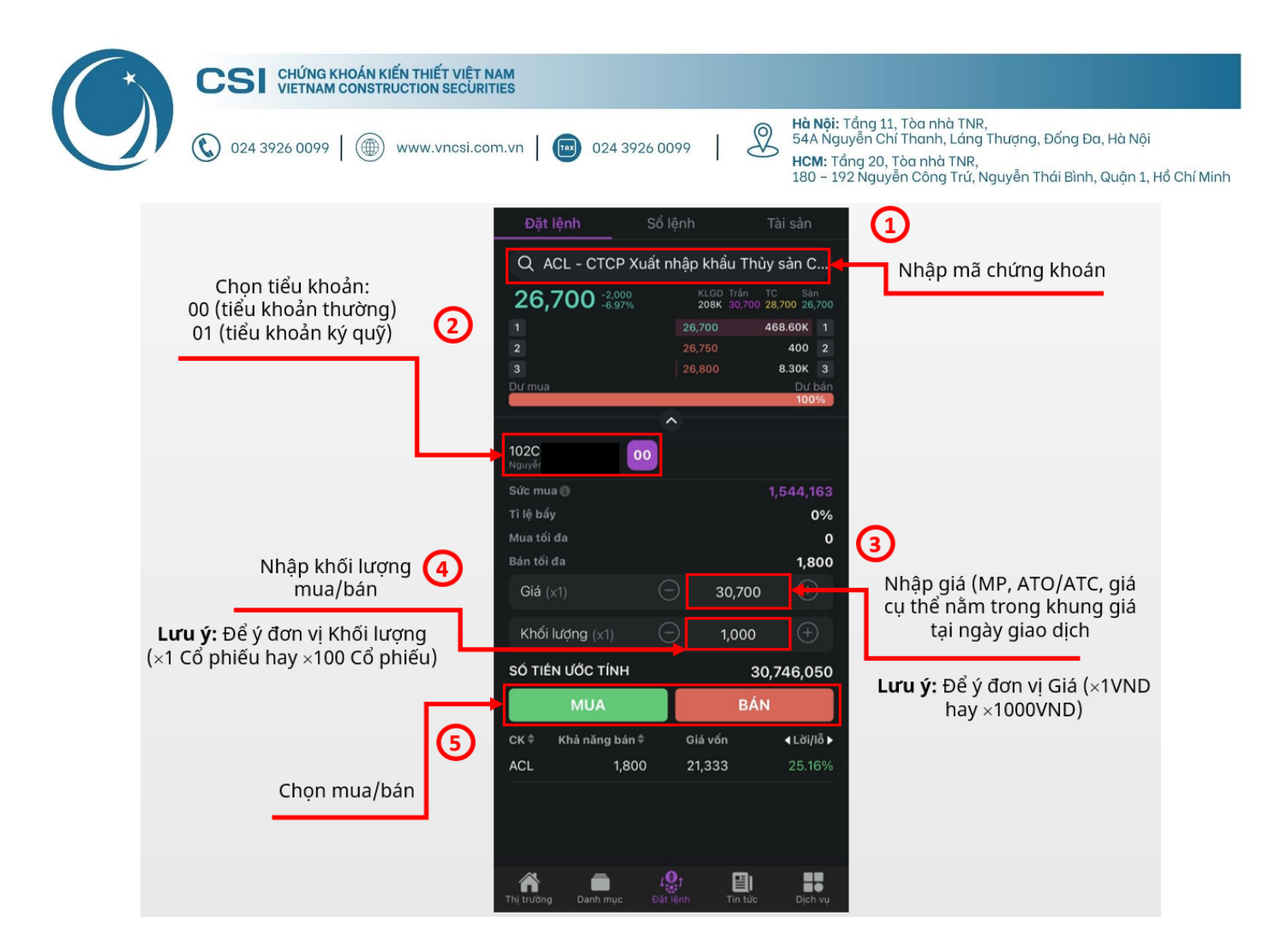

Bước 3: Xác nhân lênh mua/bán

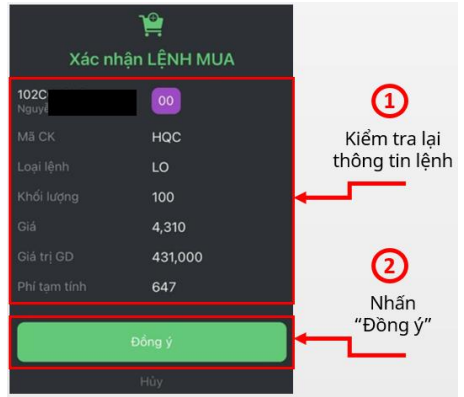

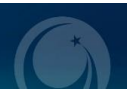

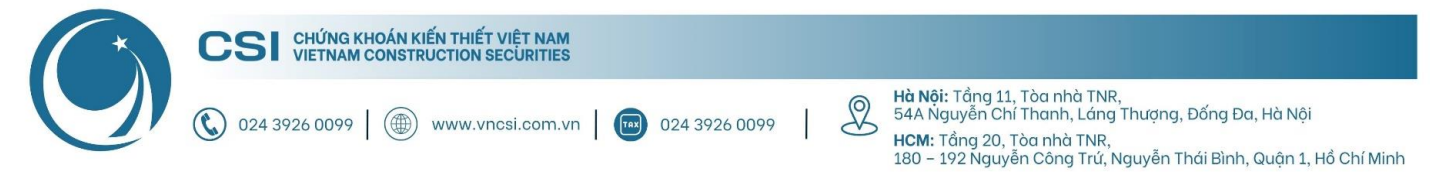

### <span id="page-11-0"></span>**5.2. Đặt lệnh Sửa/Hủy (Phần đặt lệnh)**

**Bước 1:** Chọn "Sổ lệnh"

**Bước 2:** Nhấn vào mã chứng khoán cần Sửa / Hủy lệnh

**Bước 3:** Chọn Sửa lệnh / Hủy lệnh

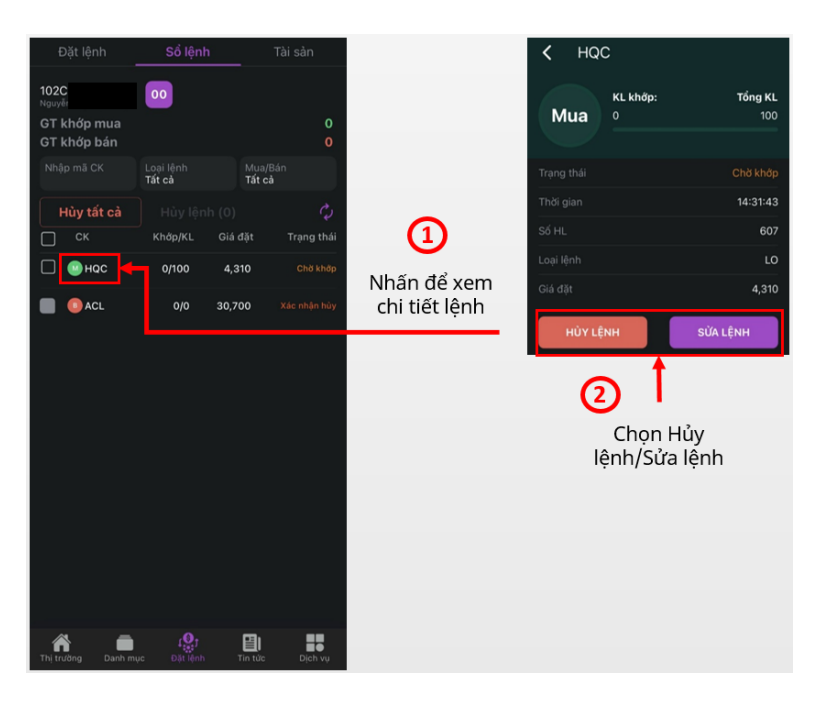

**Bước 4:** Xác nhận lệnh Sửa / Hủy

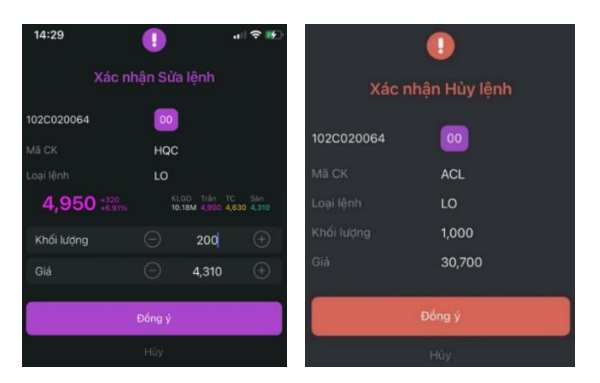

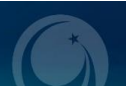

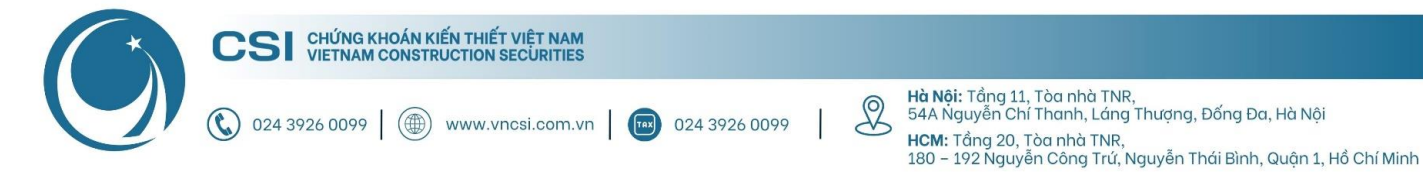

#### <span id="page-12-0"></span>Thông tin tài sản (Phần đặt lệnh)  $5.3.$

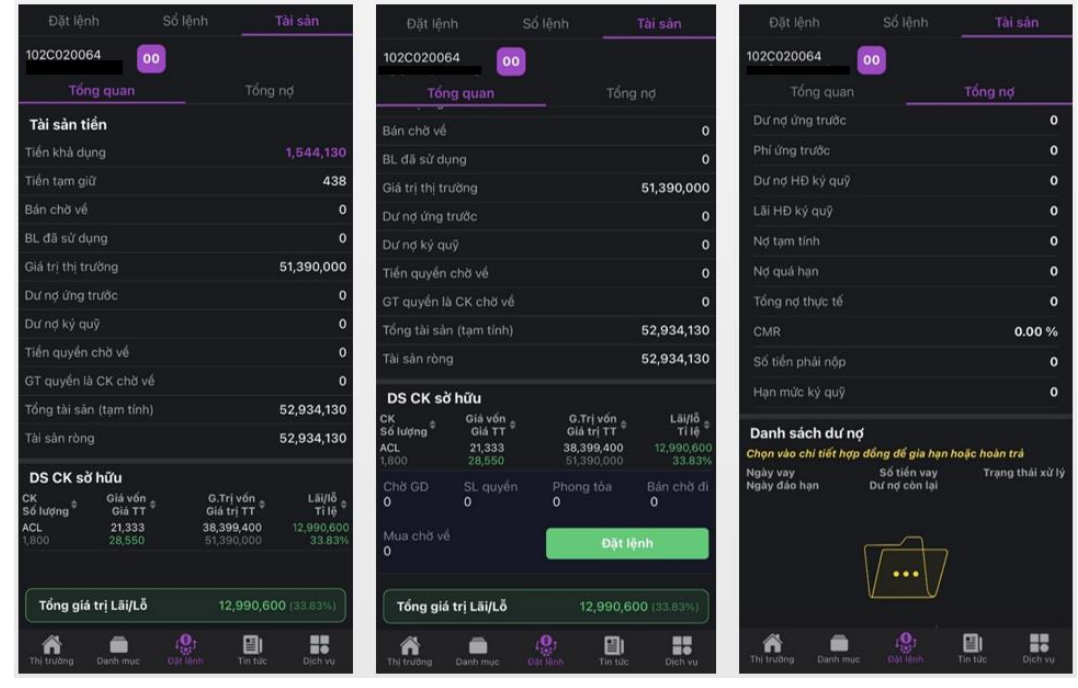

# <span id="page-12-1"></span>6. Hướng dẫn sử dụng - Tin tức

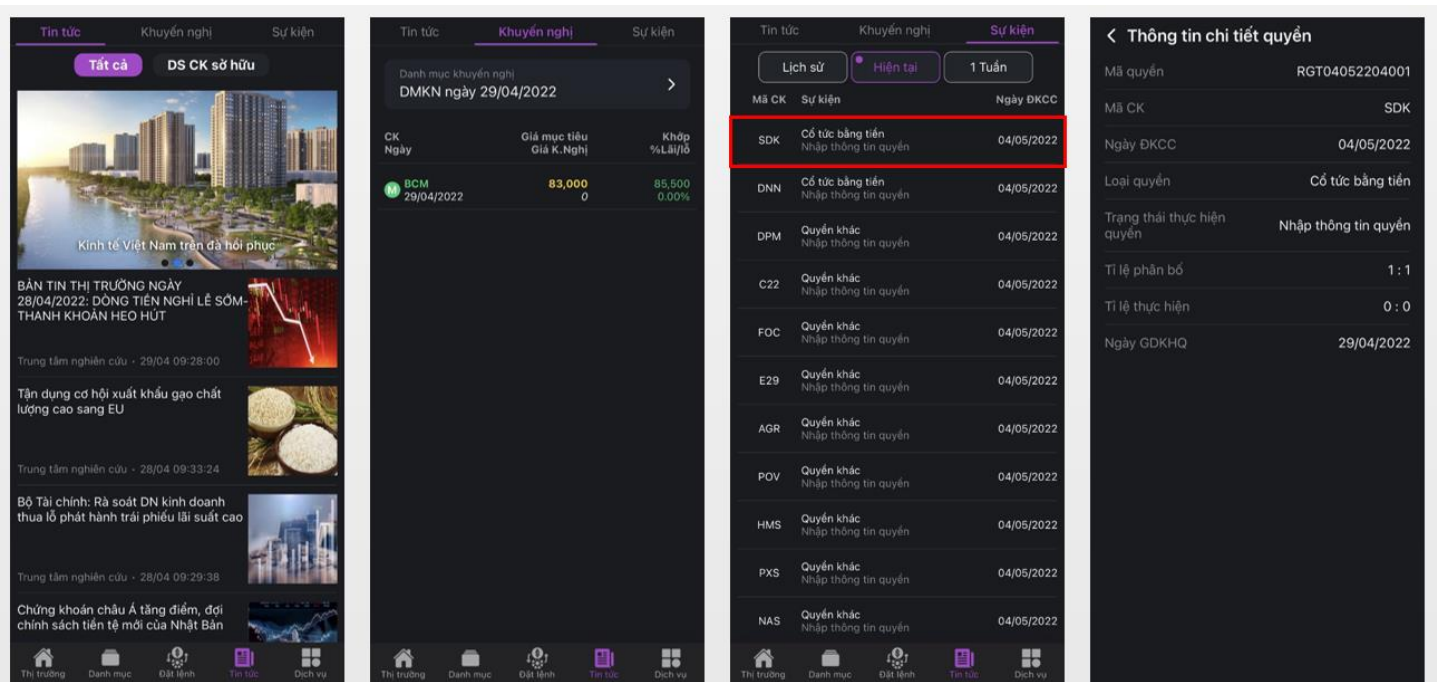

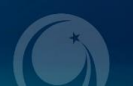

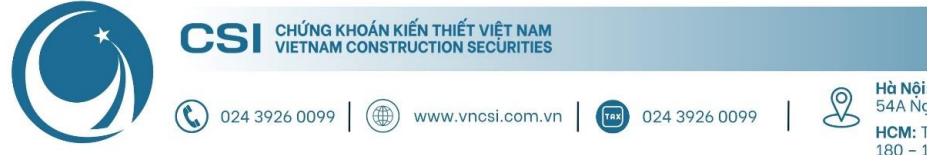

**Hà Nội:** Tầng 11, Tòa nhà TNR,<br>54A Nguyễn Chí Thanh, Láng Thượng, Đống Đa, Hà Nội HCM: Tầng 20, Tòa nhà TNR, 180 – 192 Nguyễn Công Trứ, Nguyễn Thái Bình, Quận 1, Hồ Chí Minh

# <span id="page-13-0"></span>**7. Hướng dẫn sử dụng – Dịch vụ**

## <span id="page-13-1"></span>**7.1. Tài khoản & Bảo mật (Phần dịch vụ)**

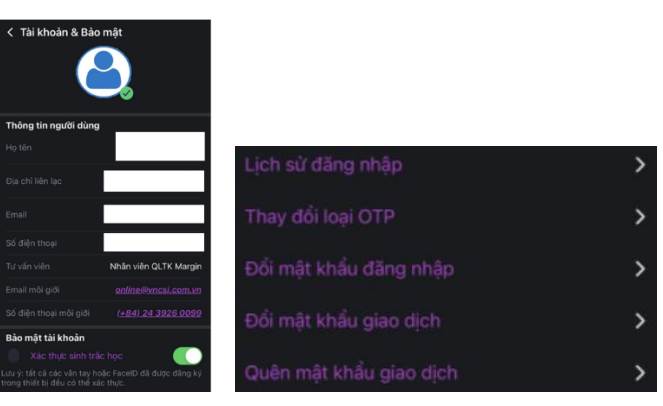

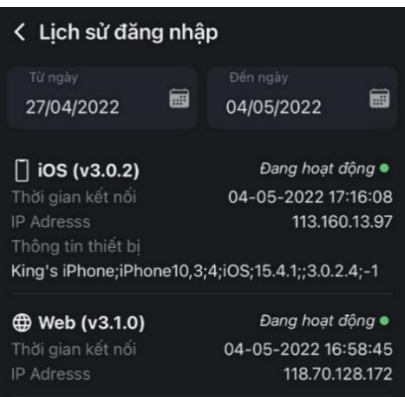

# **Lịch sử đăng nhập Thay đổi loại OTP** OTP qua SMS/Email, OTP cố định, iOTP

# < Thay đổi loại OTP Chon loai OTP mới

OTP có định (Mật mã gia... ↓

# (chi tiết ở phần phụ lục)

# **Đổi mật khẩu đăng nhập**

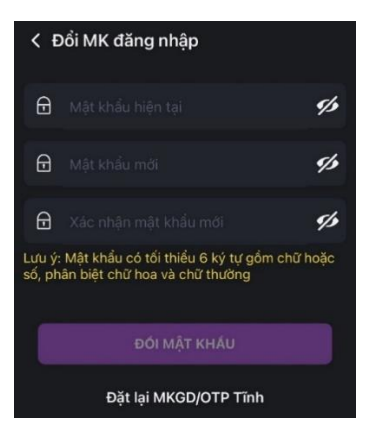

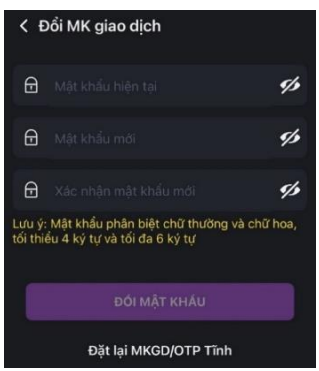

# **Đổi mật khẩu giao dịch Quên mật khẩu giao dịch**

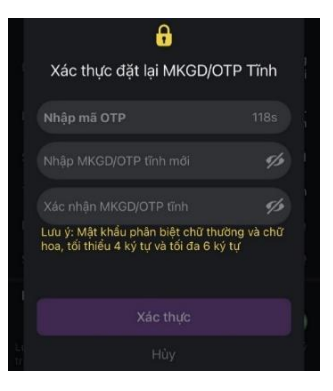

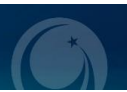

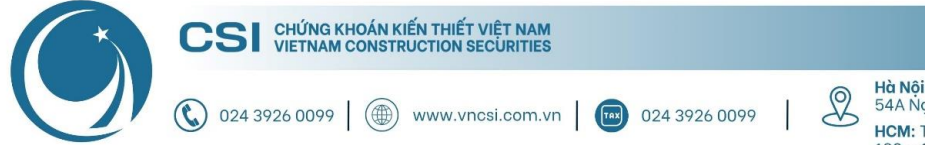

<mark>Hà Nội:</mark> Tầng 11, Tòa nhà TNR,<br>54A Nguyễn Chí Thanh, Láng Thượng, Đống Đa, Hà Nội HCM: Tầng 20, Tòa nhà TNR,<br>HCM: Tầng 20, Tòa nhà TNR,<br>180 – 192 Nguyễn Công Trứ, Nguyễn Thái Bình, Quận 1, Hồ Chí Minh

# <span id="page-14-0"></span>**7.2. Giao dịch chứng khoán (Phần dịch vụ)**

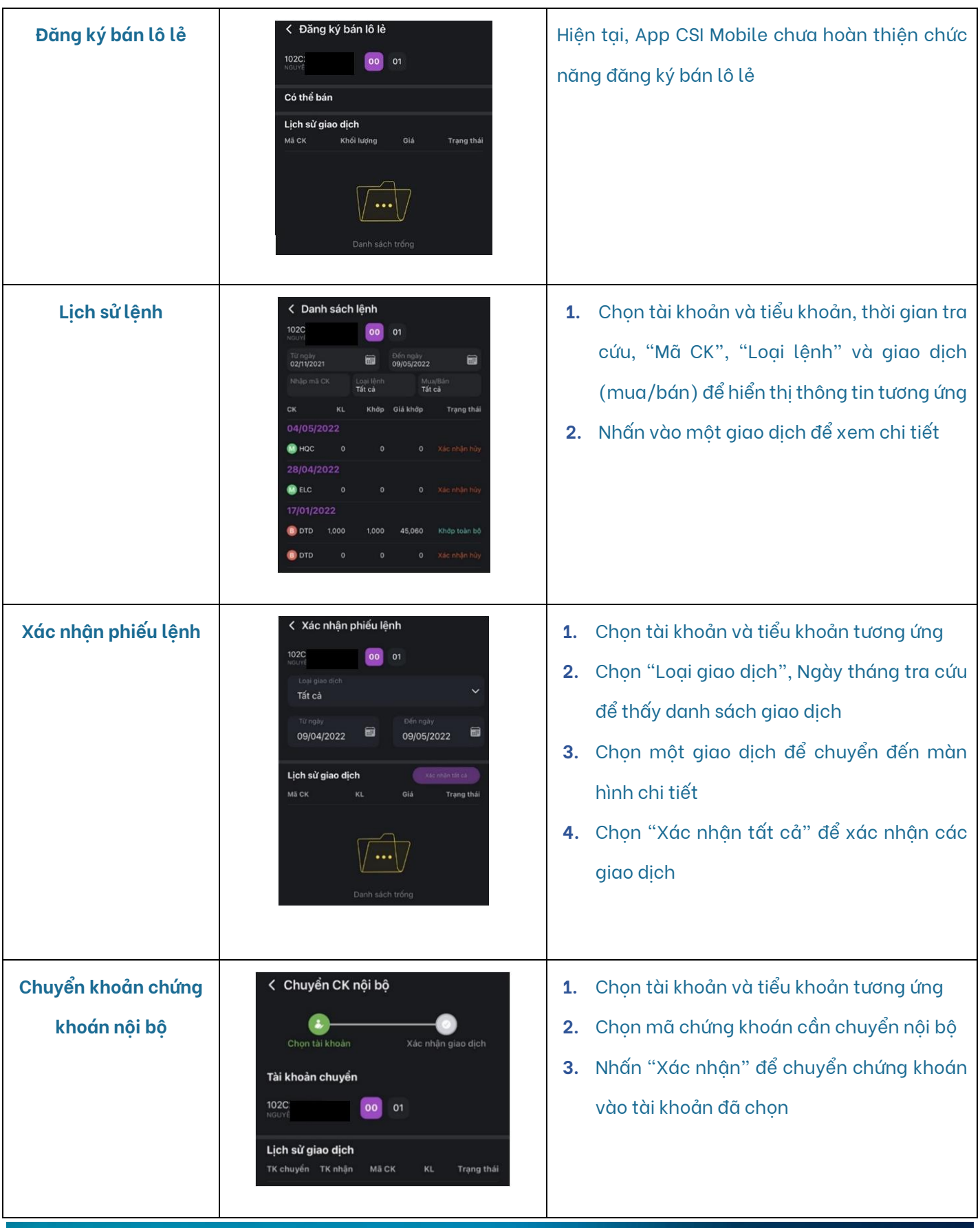

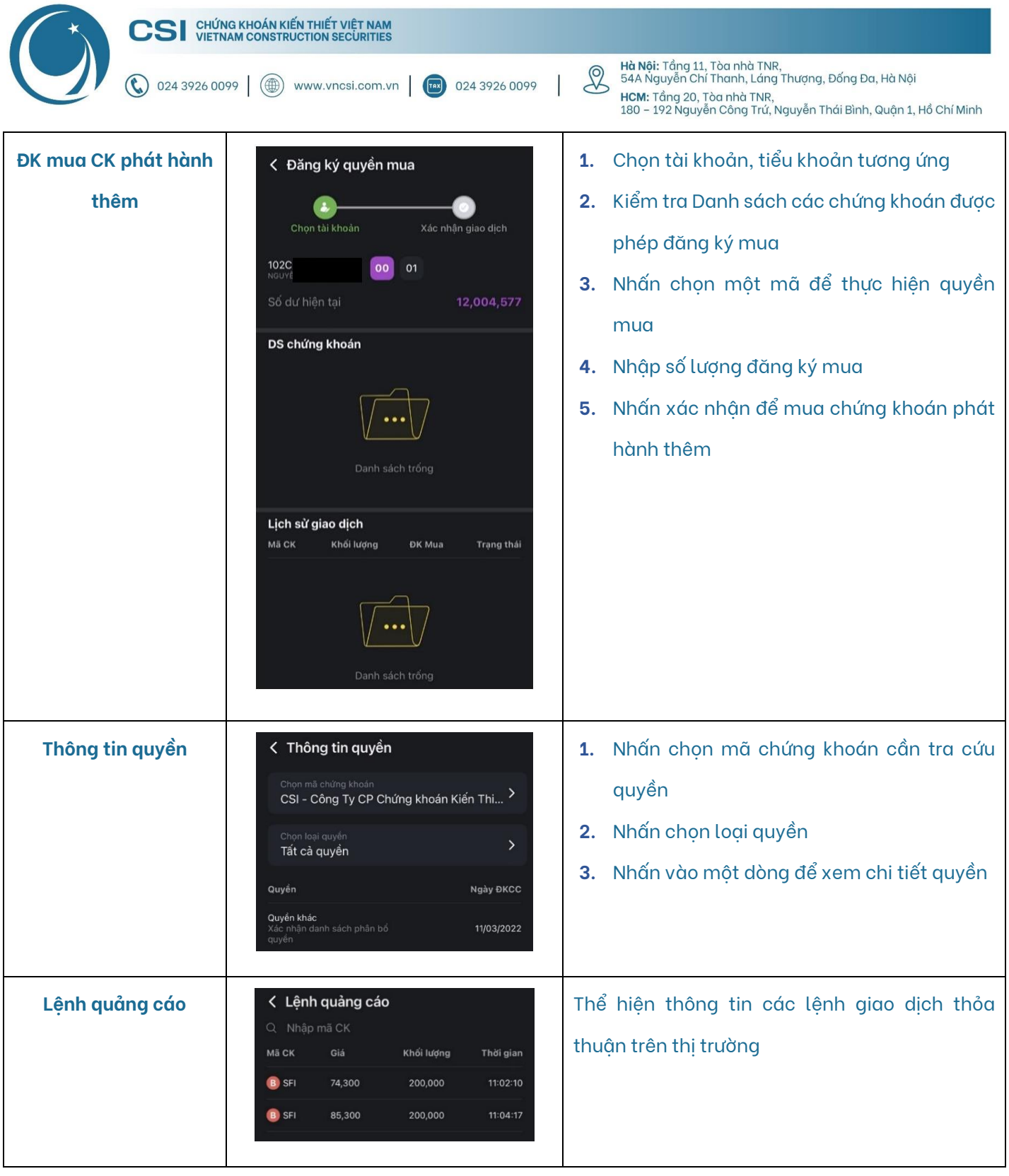

<span id="page-15-0"></span>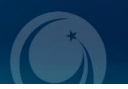

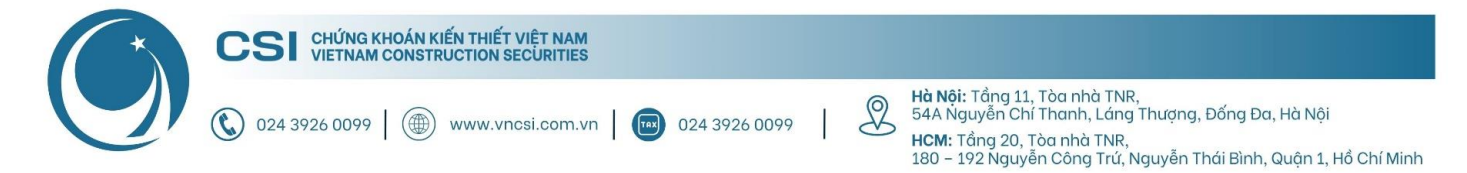

#### Giao dịch tiền (Phần dịch vụ)  $7.3.$

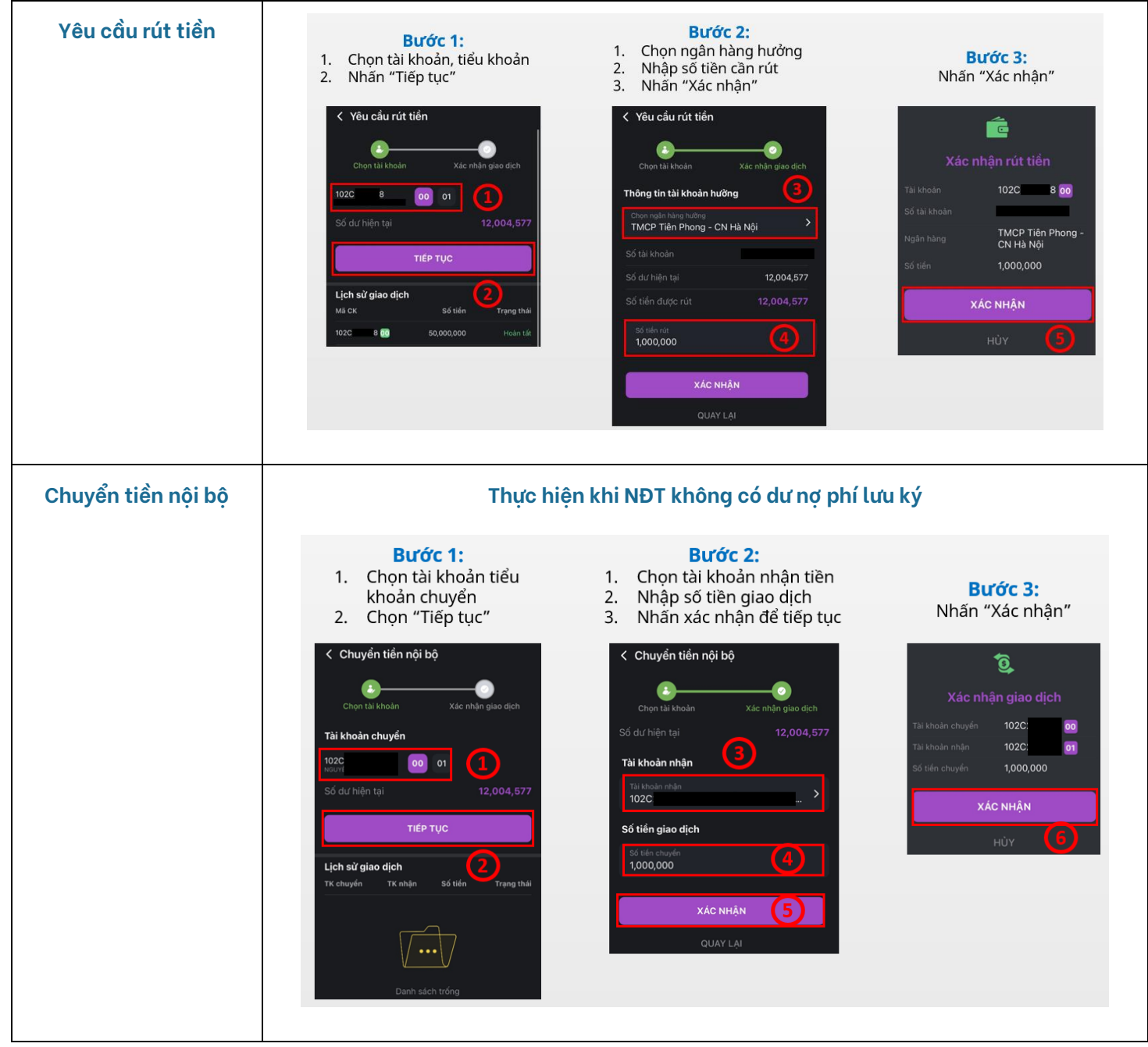

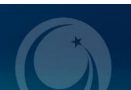

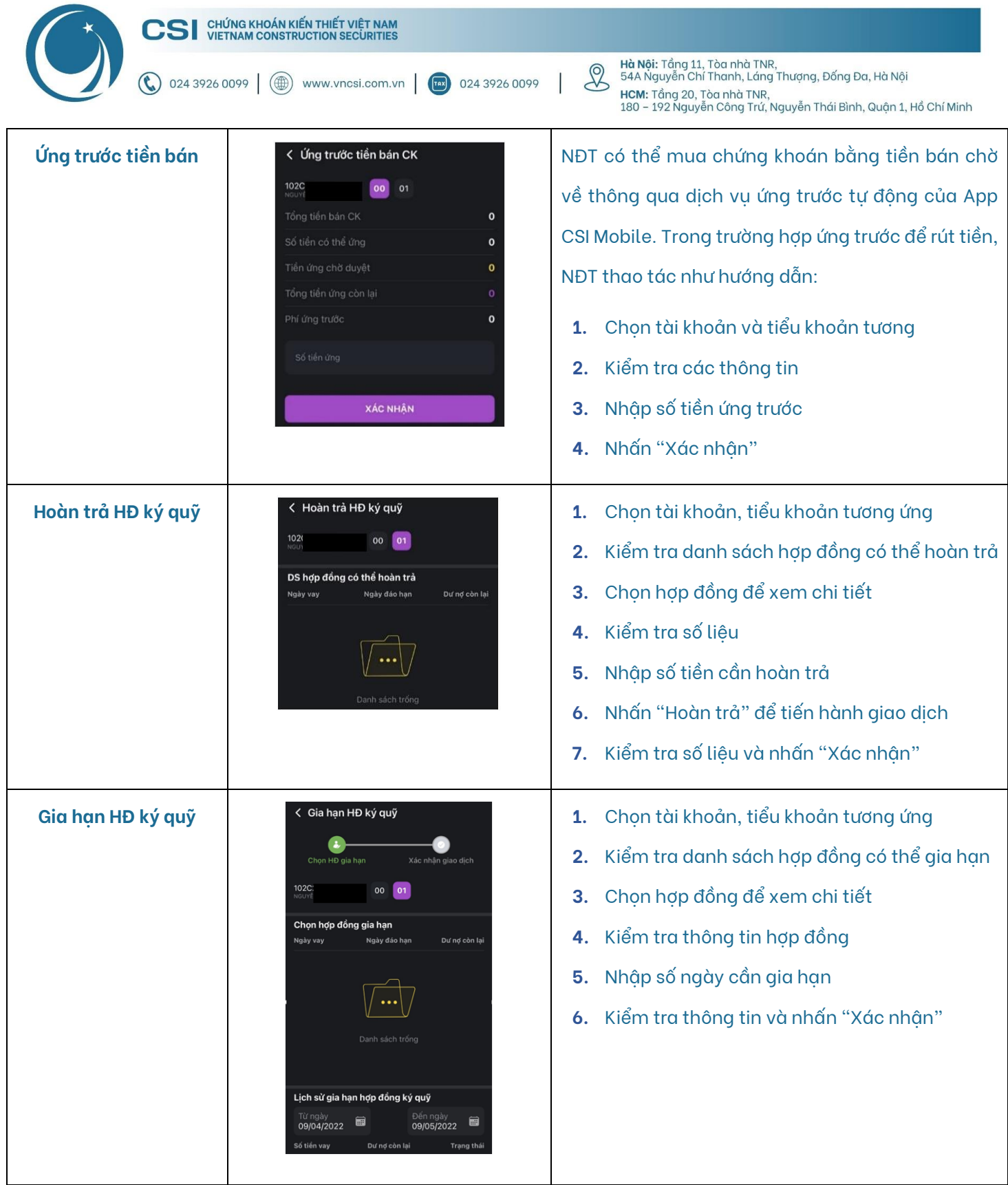

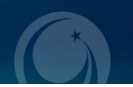

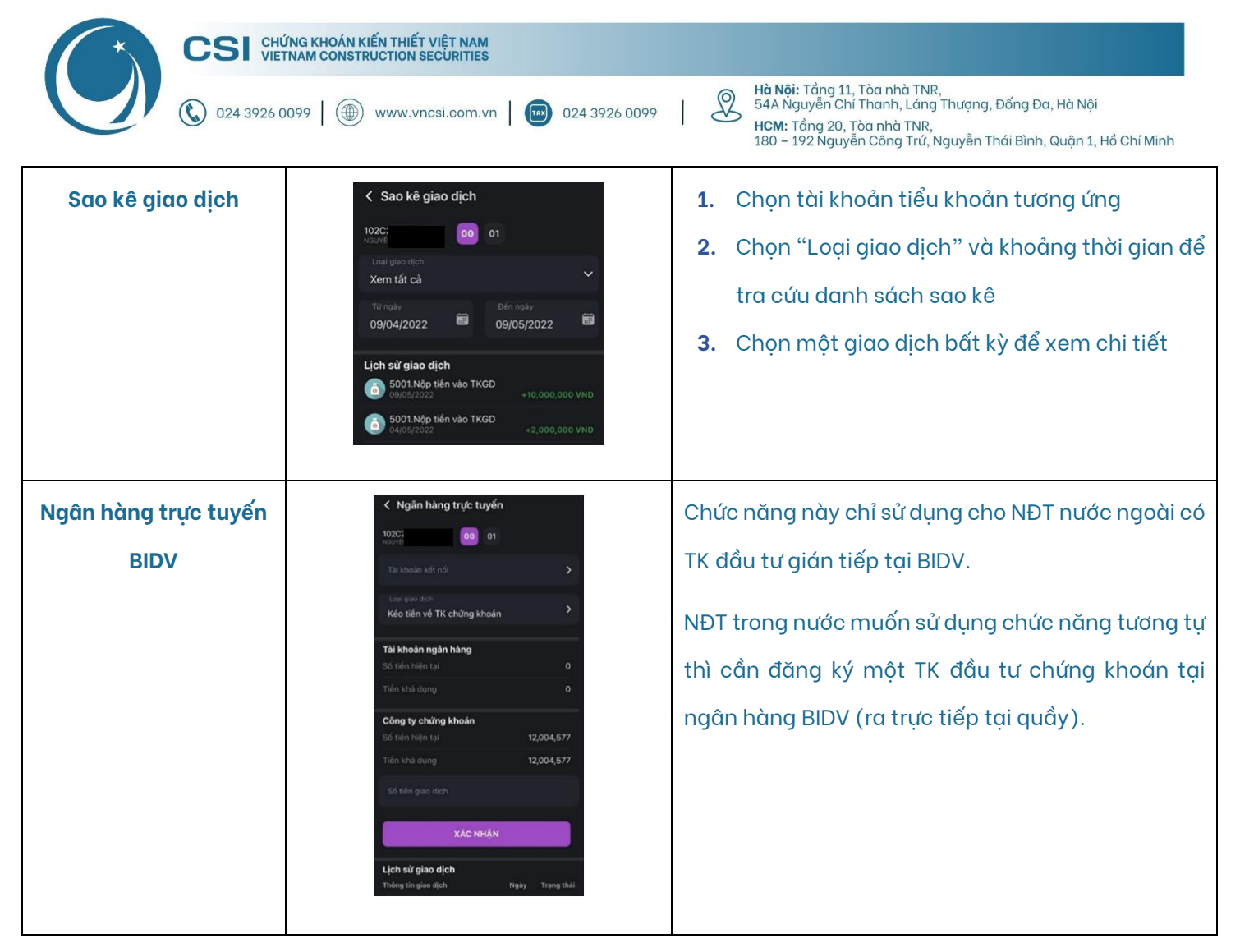

<span id="page-18-0"></span>**7.4. Cài đặt ứng dụng (Phần dịch vụ)**

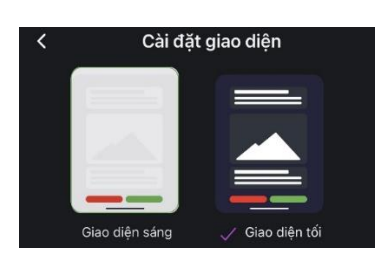

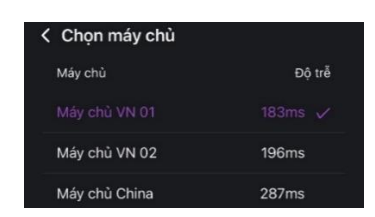

### **Thay đổi giao diện ứng dụng Chọn ngôn ngữ hiển thị của ứng dụng**

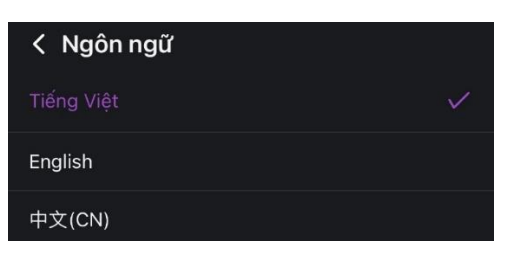

#### **Chọn máy chủ Thiết lập các đơn vị giá và khối lượng tương ứng**

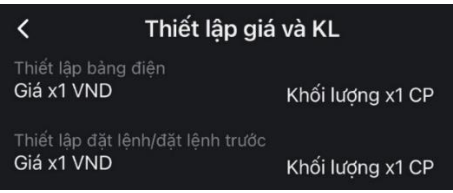

**Cài đặt cấu hình thông báo Cài đặt tính năng tự động đăng nhập, đăng xuất**

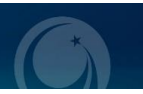

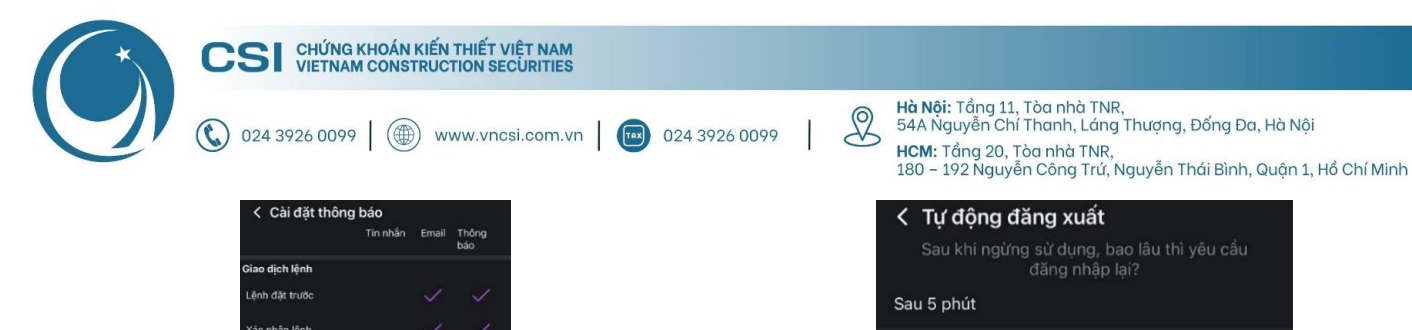

.<br>Khớp lênh Từ chối lênh .<br>Siao dich tiền .<br>Phát sinh tăng tiền Phát sinh giảm tiền .<br>Khác Tín hiệu thị trường Thông bảo CTCK iOTP (Smart OTP)

< Phản hồi

Phản hồi

Chúng tôi có thể giúp được gì?<br>Vui lòng chọn các lựa chọn bên dưới.

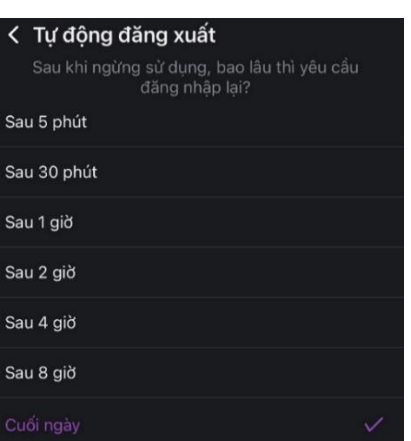

## **Về CSI**

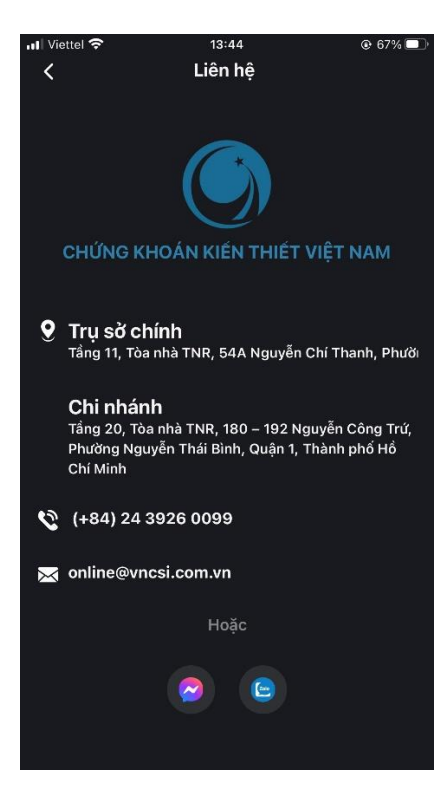

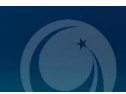

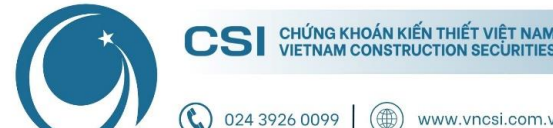

www.vncsi.com.vn | Tax 024 3926 0099

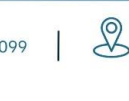

Hà Nội: Tầng 11, Tòa nhà TNR,<br>54A Nguyễn Chí Thanh, Láng Thượng, Đống Đa, Hà Nội HCM: Tầng 20, Tòa nhà TNR, - 192 Nguyễn Công Trứ, Nguyễn Thái Bình, Quận 1, Hồ Chí Minh

# **Cảm ơn Quý khách vì đã chọn và đồng hành cùng CSI!**

Nếu có bất kỳ thắc mắc nào, xin Quý khách liên hệ Trung tâm CSKH để được hỗ trợ:

- **Hotline:** 024 3926 0099 (nhánh 2) hoặc 0886 998 288
- **Zalo:** 0886 998 288
- **Email:** [online@vncsi.com.vn](mailto:online@vncsi.com.vn)

# **Công ty Cổ phần Chứng khoán Kiến Thiết Việt Nam (CSI)**

**Hội sở:** Tầng 11, Tòa nhà TNR, 54A Nguyễn Chí Thanh, Phường Láng Thượng, Quận Đống Đa, Hà Nội **Chi nhánh HCM:** Tầng 20, Tòa nhà TNR, 180 – 192 Nguyễn Công Trứ, Phường Nguyễn Thái Bình, Quận 1, Thành phố Hồ Chí Minh